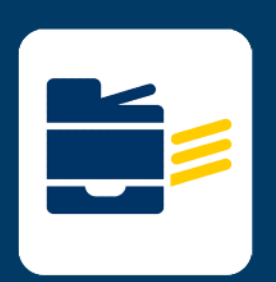

## **HOW-TO CONNECT TO** PRINTER

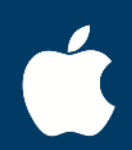

**FOR Windows** 

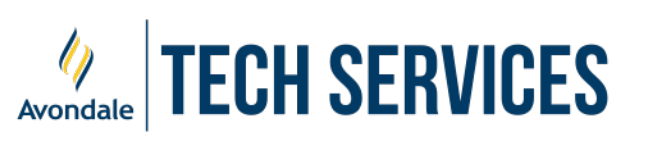

## **Printing for Windows**

- 1. Navigate to<https://myprint.avondale.edu.au/setup>
- 2. Click Windows OS Icon

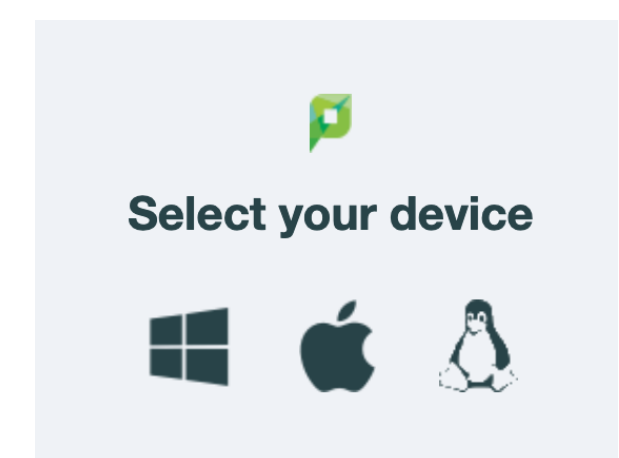

- 3. Download and open the Print Deploy and install the Application.
- 4. Once the app is installed, open the Print Deploy app as shown below:

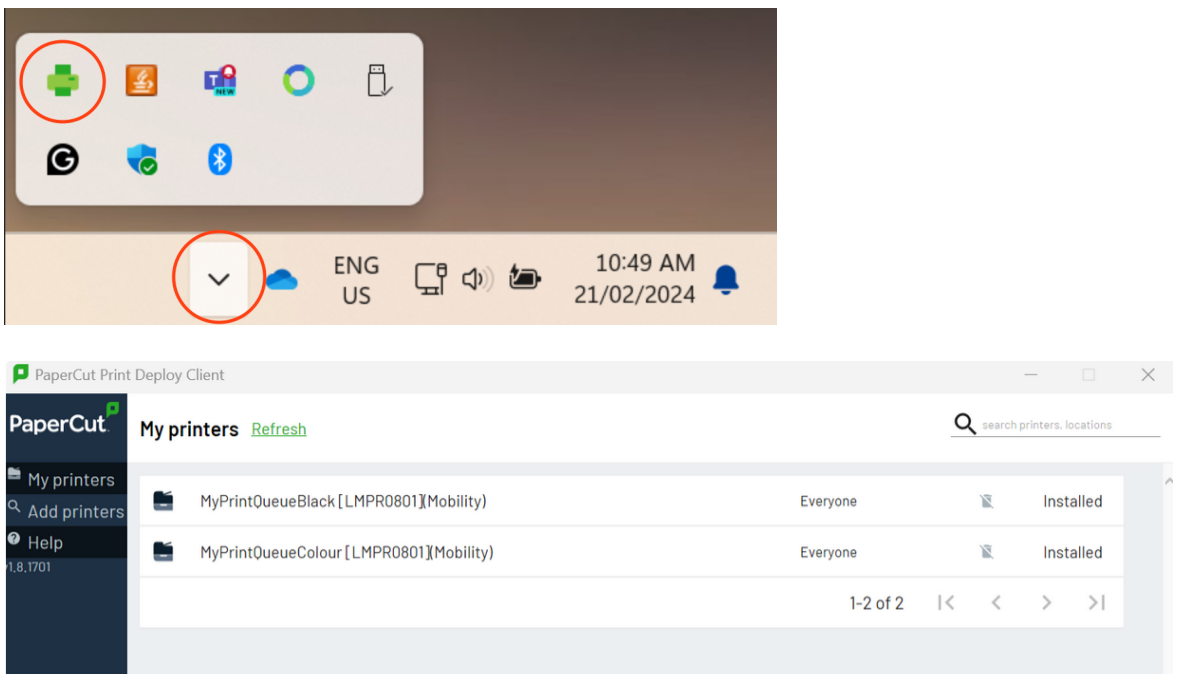

- 5. Now you will be ready to print (once print credit has been added from [https://myprint.avondale.edu.au\)](https://myprint.avondale.edu.au/)
- 6. Be aware that you will be prompted once or twice to log in after printing a document; after 1-2 logins, this will soon print without a credential login window.